## **Integrated Science 1 My Digital Watershed – Google Earth Help**

# **Getting around Google Earth**

With the 'hand' (try all this while holding 'ctrl' or 'shift' as well)

- Left click and drag to move the earth
- Left double click to zoom in
- Right double click to zoom out

## **Looking at Layers**

On the left there should be **Search, Places, and Layers**

– Click "Layers" to expand (click checkboxes to turn Layers on or off)

## **Adding Custom Layers**

- Go to http://scwibles.ucsc.edu/Products/ProductsDocuments/Norris\_ContourWhat\_supporti ng/Watsonville.kmz to download watsonville.kmz. Double click in downloads to open.
- Notice the folder structure (Click the checkmark next to the layers)

## **Measure distance in Google Earth**

- Click the "ruler tool" and click "Path" on the window
- move the cursor to the map
- Click tin a series of points, note the length is being measured

 $a^+$ A B. ⊠

 $\geq$  The polygon tool

## **Drawing a polygon in Google Earth**

- Click the add polygon tool: type "<a name>" as a name in the new window
- DO NOT click OK and instead move the new window of to the side of the screen
- Move the cursor to the map note the cursor is now a "sight"
- Click in a series of points to draw the polygon
- When you finish drawing click "OK" in the new window (notice the new polygon in "Temporary Places" on the left)

## **Save a polygon in Google Earth**

- Right Click the name of your new polygon in the list of places
- Choose "Save Place as" from the menu
- Choose Desktop as the place
- Choose Kml (\*.kml) from the "Save as Type" menu
- Click "OK"

#### **Measure the area of a polygon**

- Open a web browser (chrome, firefox, internet explorer)
- Go to: http://extension.unh.edu/kmlTools/
- Click the "Choose File" button and choose your saved "kml" file
- Type "<a name>" in the Description box
- Click the "Submit" button
- When the new page loads click the "Area" button

 $\bullet \ \ \blacksquare$  contours (50 ft)  $\triangleright \ \nabla \ \Box$  PajaroContSimple  $\sqrt{2}$  water P Ø lakes  $\triangleright$   $\blacksquare$   $\triangleright$  wetlands  $\overline{\mathbf{v}}$  rivers  $\n *Q* 2$ Right click the name <name> of your polygon

Make sure 3D Buildings layer is checked Imporary Places ▲ 2 Watsonville

**v** Places ● 2 My Places **DED** Sightseeing Tour

(to save your polygon).

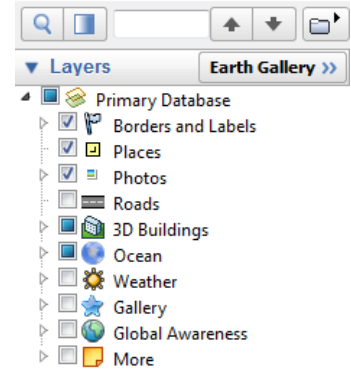

The ruler

鼨

### **Integrated Science 1 My Digital Watershed – Google Earth Help**

### **Flight Simulator (learn how to fly!)**

- Turn of "Temporary Places" (click the checkbox)
- Go to "Tools" menu and choose "Enter Flight Simulator"
	- Click "SR22" (much easier to learn)
	- Click "Current View"
	- Click Start Flight (Good Luck!!!)
	- The secret is to move slowly ...

#### – **Basic Airplane Controls**

- Arrow keys: ailerons and elevators
- Mouse click: ailerons and elevators
- Page up (PgUp) Page down (PgDn): throttle

When you click and see the crosshair you are flying with the mouse

The brakes only work on the ground

- "F" SHIFT "F": flaps
- ",": left brake ".":right brake

#### **Special Vocabulary:**

Ailerons: the parts of the wings that make the airplane turn

Elevators: the parts of the wing and tail that make the airplane go up and down

Throttle: like the gas pedal (controls how fast the airplane will fly)

Flaps: a special part of the wings used to slow the plane down (like brakes in the air). You need these to land the airplane

Landing Gear: the wheels under the airplane (only for the jet)

Rudder: part of the tail that helps the airplane to turn

#### – **More Advanced Controls**

- "G" SHIFT "G" landing gear up and down
- 'Alt' or 'CTRL' with the arrow keys look around
- SHIFT + left/right arrows: move the rudder left or right
- "C" center your ailerons and rudder
- Space pause the game